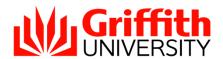

## Course Search Guide

#### **Griffith International**

Nathan Campus, Griffith University Queensland, 4111, Australia

Telephone: +61 (0)7 373 56425 Facsimile: +61 (0)7 373 56646

www.griffith.edu.au/international CRICOS PROVIDER: 00233E

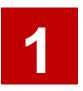

Visit the degree and career finder website: https://degrees.griffith.edu.au/

2

Select the 'courses' button to search for a course

3

Type in a keyword

Examples: 'business communication', 'engineering' or 'digital design'

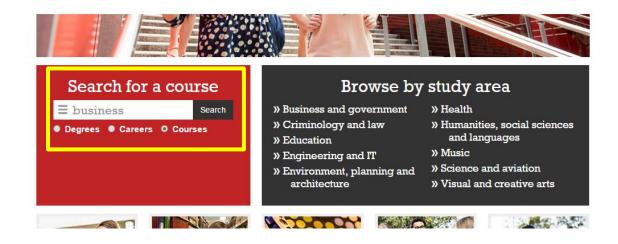

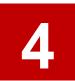

Use the panel underneath to filter the search results, if necessary

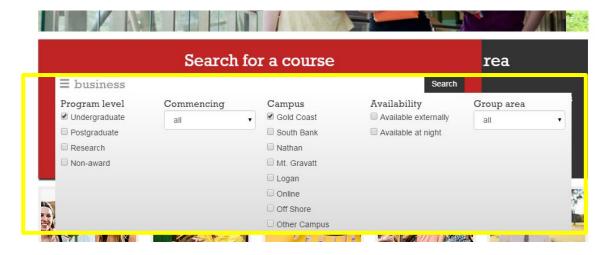

5

Use the 'commencing' drop down menu to filter courses by semester

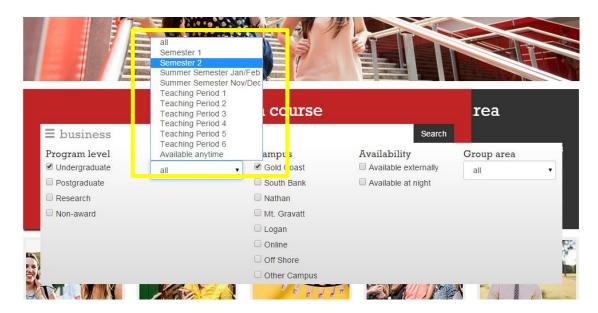

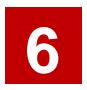

### Click 'search'.

You can also filter your results by campus and semester after you have hit 'search' by clicking on the keyword

#### Course search results

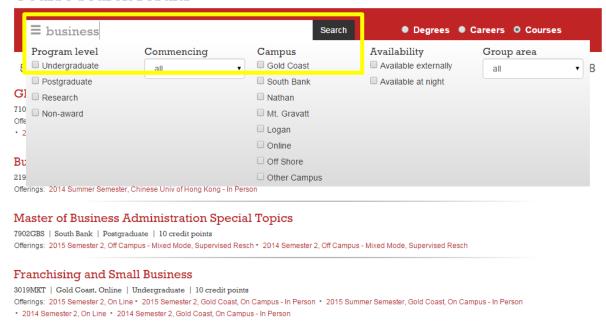

7

Click on a course to see more information about it

8

Read the 'Description' for an overview of the course

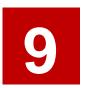

Check the 'Summary' at the top to confirm when the course is usually available and at which campus

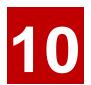

# For detailed information, click on the 'course profile' link

Note: Course profiles are not usually updated until 1 month prior to the start of classes. Please use the previous year as a guide as it is unlikely that there will be any significant changes year to year.

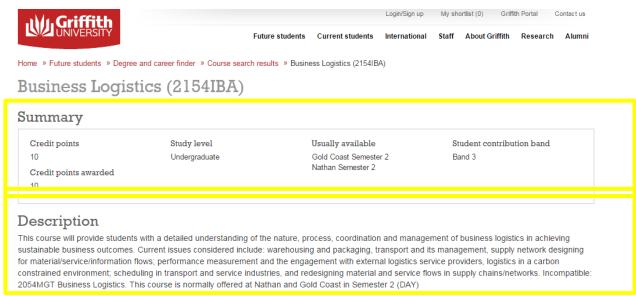

View historical course profile

#### Course offerings and timetables

| ▲ 2015 Semester 2, Gold Coast, On Campus - In Person | Course profile |
|------------------------------------------------------|----------------|
| ▲ 2015 Semester 2, Nathan, On Campus - In Person     | Course profile |
| ▲ 2014 Semester 2, Gold Coast, On Campus - In Person | Course profile |
| ▲ 2014 Semester 2, Nathan, On Campus - In Person     | Course profile |

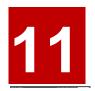

# Use the left-side panel to navigate through the course profile

'Learning Activities' outlines what is taught in class, and 'Assessment plan' outlines the pieces of assessment

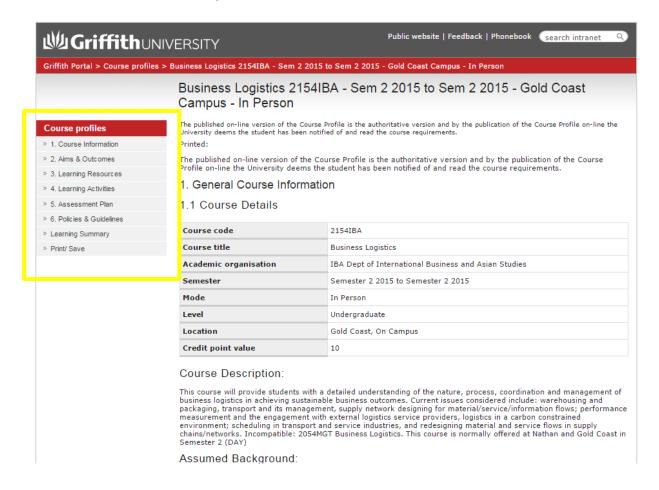